## Esercitazione del 10-01-2007

## **ESERCIZIO 1**

- 1. Avviare il programma Excel.
- 2. Chiudere la cartella di lavoro corrente.
- 3. Creare una nuova cartella di lavoro.
- 4. Salvare col nome PrimaCartella.
- 5. Digitare sulla prima colonna i seguenti numeri:

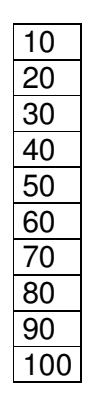

- 6. Salvare la cartella e chiuderla.
- 7. Aprire nuovamente la cartella in modalità di sola lettura.
- 8. Modificare i valori della colonna e provare a salvare.
- 9. Chiudere la cartella.
- 10. Aprire in modalità come copia la cartella PrimaCartella.
- 11. Ordinare la colonna in senso decrescente.
- 12. Salvare e, chiudere.
- 13. Aprire contemporaneamente PrimaCartella e Copia di PrimaCartella utilizzando il tasto CTRL ed il mouse.
- 14. Utilizzando l'apposito comando dal menu Finestra disporre le finestre in modalità "affiancate", "sovrapposte", "orizzontale", "verticale".
- 15. Visualizzare l'assistente di Office.
- 16. Visualizzare la Guida in linea.
- 17. Utilizzare la Guida rapida.
- 18. Nella cartella PrimaCartella utilizzare il Foglio2 e digitare sulla prima riga:

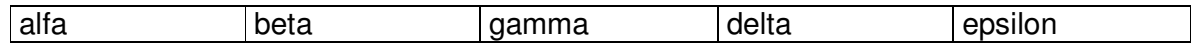

- 19. Modificare il contenuto della seconda cella utilizzando la BARRA DELLA FORMULA.
- 20. Inserire nel Foglio3 le seguenti informazioni:

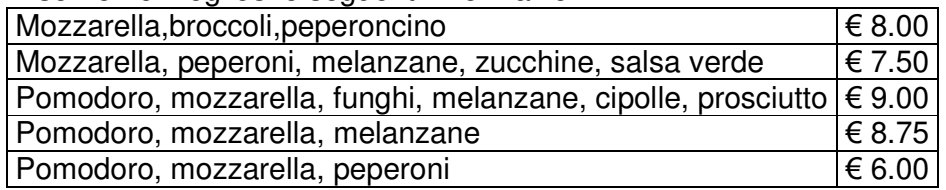

- 21. Visualizzare con un ingrandimento pari a 200.
- 22. Visualizzare in modalità adatta alla selezione.
- 23. Visualizzare in modalità schermo intero.
- 24. Tornare al Foglio3, selezionare la cella B2 (€ 7.50) ed utilizzare il comando Blocca riquadri.
- 25. Utilizzare ora il comando Sblocca riquadri.
- 26. Chiudere tutte le cartelle aperte salvando le modifiche.
- 27. Creare una nuova cartella.
- 28. Selezionare la prima colonna.
- 29. Selezionare Formato celle→Valuta (€).
- 30. Inserire in A1 il numero 10.

## **ESERCIZIO 2**

- 1. Crea una cartella sul desktop con il tuo cognome e nome.
- 2. Crea al suo interno una cartella di lavoro di Microsoft Excel dal nome **Esame\_Excel**.
- 3. costruire nel foglio 2 la seguente tabella:

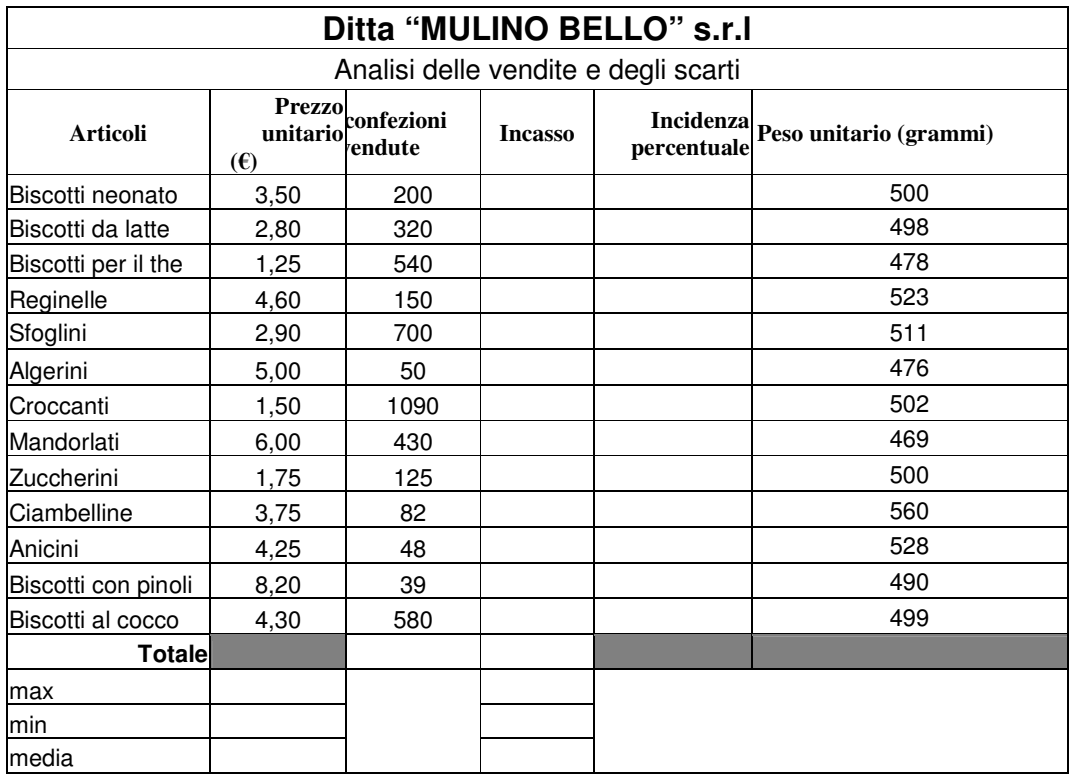

- 4. Metti la griglia e i bordi intorno alla tabella.
- 5. Unisci le celle del titolo per tutta la lunghezza della tabella.
- 6. Formatta il titolo e il sottotitolo con carattere Comic sans ms, grassetto, dimensione 16.
- 7. Formatta il titolo delle colonne con dimensione 12, grassetto, corsivo, carattere Comic sans ms, allineamento centrato.
- 8. Formatta il testo nelle altre celle con carattere arial, dimensione 10.
- 9. Colora le celle del titolo e delle funzioni in giallo.
- 10. Elimina il foglio di lavoro 3 e rinomina il foglio di lavoro 2 gli altri: "Tabella delle vendite", il primo, "Esercitazione 1.